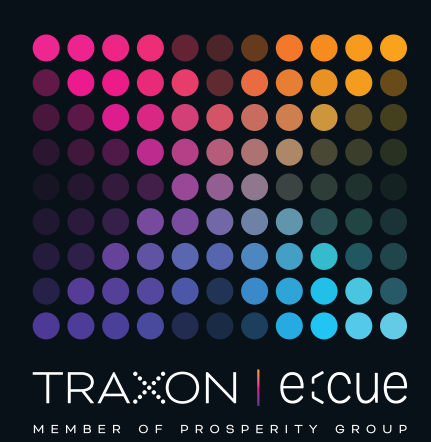

# eccue

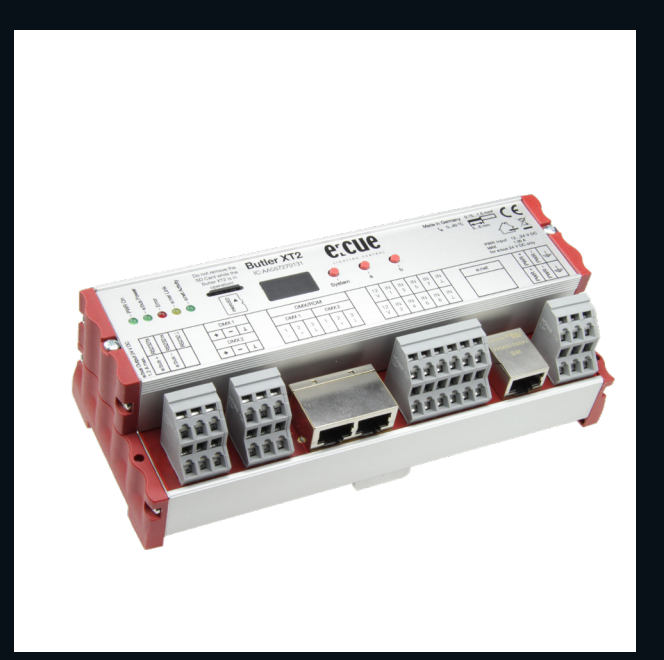

AA557270131

# Butler XT2

### Information for Use

Read the Information for Use and the Safety Instructions carefully. Subject to modification without prior notice. Typographical and other errors do not justify any claim for damages. Modification of the product is prohibited. This manual is designed for electricians, system administrators, and product users.

All product names and trademarks mentioned in this manual are trademarks of their respective owners.

Except for internal use, relinquishment of the instructions to a third party, duplication in any type or form - also extracts - as well as exploitation and / or communication of the contents is not permitted.

Downloads and more information at: www.ecue.com

#### Edition:

12.07.2023 [EN\_Butler\_XT2\_Setup\_v3p0]

Published by: Traxon Technologies Europe GmbH Karl-Schurz-Strasse 38 33100 Paderborn, Germany

©2023 Traxon Technologies Europe GmbH All rights reserved

Traxon Technologies Europe GmbH Sales Operations Karl-Schurz-Str. 38 33100 Paderborn, Germany +49 5251 54648-0 support@ecue.com

## <span id="page-1-0"></span>Table of Contents

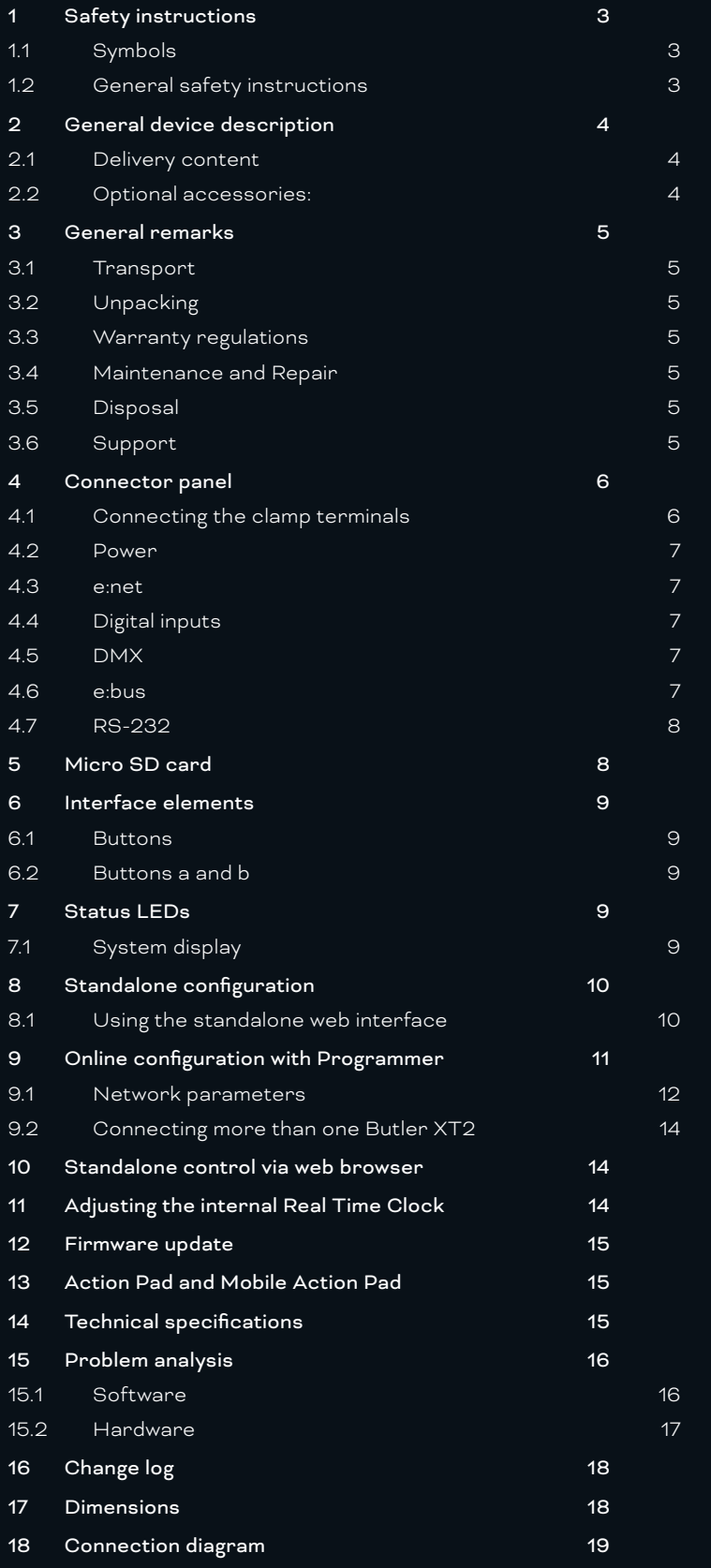

### <span id="page-2-0"></span>1 Safety instructions

Please read the safety instructions, provided in a separate manual, carefully. Make sure that the environmental, mounting, and installation prerequisites are met. This manual should be kept at a safe place and in reach of the device.

1.1 Symbols

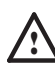

The exclamation mark warns about possible

- damage of the device itself, to connected devices, and to the user.
- 

Inter information symbol gives general hints and<br>
informs about handling and procedures for use of the device.

1.2 General safety instructions

 Only work on the product when it is de-energized to prevent electrical shocks. Incorrect handling may damage the unit.

- Device components can reach high temperatures! Let unit cool down after operation before mounting or removing unit to avoid burnings.
- 

 $\bigwedge$  - The product must only be installed and put into operation by a qualified electrician. The applicable safety regulations and accident prevention regulations must be observed. Otherwise the unit may be damaged.

- Do not route network, DMX or any other communication line together with power lines. Data traffic or functions can be disturbed.
- The product may only be operated in the operating modes described in the manual. All other applications are considered to be inappropriate use. If the product is not used as intended, there is no guarantee that it will operate safely.
- To prevent the device from overheating, only operate it in well-ventilated environment. The ventilation slots may not be obstructed. Otherwise the unit may overheat and fail.
- Repairs may only be carried out by authorized, specially trained personnel to ensure reliability. When in doubt, contact e:cue service. Incorrect handling may damage the unit
- The device must be supplied by a separate certified SELV Class 2 power supply.

 $\bullet$  If safety instructions are missing, please contact Traxon e:cue to receive a new copy.

### Firmware level

This description relates to firmware version 2.0.3308. Please upgrade your Butler XT2 to this version to use the new functions and features, e. g. web interface for configuration.

### <span id="page-3-0"></span>2 General device description

Similar to the Butler but with more connectivity options and RDM capability, the Butler XT2 is a DMX/RDM engine that can be used in standalone mode to replay and loop previously uploaded lighting shows, programmed using a PC running the e:cue software suite. The Butler XT2 is also used as a DMX/RDM device controlled by another e:cue engine. In standalone mode, one DIN-rail mountable Butler XT2 controls up to 1024 DMX/RDM channels. The DMX/RDM channel control can be increased to 65,536 channels by clustering more Butler XT2. This engine has many connectivity options used to control the lighting show running on the device. Connectivity options include direct connection to Glass Touch User Terminals, RS-232, digital inputs and Ethernet.

### Highlights of the Butler XT2

- Controls up to 1024 DMX/RDM channels
- Scalable up to 65,536 channels
- Supports RDM protocol for bidirectional communication
- y Internal real-time and astronomical clock
- Standalone configuration via web browser
- Control in standalone mode with ActionPad applications for desktop or iOS and Android
- 100 MBit e:net
- Serial input port (RS-232) for connecticity to 3rd party systems
- Eigh freely configurable (optically isolated) digital inputs
- MicroSD card for show upload/configuration file storage (included in delivery)
- Freely configurable actions for standalone mode (e.g. play, pause, resume, stop, previous and next cuelist, intensity up/down), plays up to eight cuelist in parallel
- Master intensity dimmable
- <span id="page-3-1"></span>• Cuelist download from e:cue Lighting Application Suit

#### 2.1 Delivery content

- Butler XT2 AA557270131 microSDHC card for show storage AA6137401HA
- Setup Manual English/German

### 2.2 Optional accessories:

y DIN rail engine accessory pack AA556690035 (power supply, serial cable, LAN cable)

- $IAN cross cable 2 m$   $AAB66220055$ Serial cable e:cue Lighting Application CD <br>AA620030031
	- RJ45 to XLR5p adapter cable AA611810135

### <span id="page-4-0"></span>3 General remarks

### 3.1 Transport

Only transport the device in its original packaging. This protects the device from damage.

### 3.2 Unpacking

Only unpack the e:cue Butler XT2 at its installation location. To protect the device against condensation water, unpack it and wait until all moisture remaining in the device has evaporated. Condensation can occur when the device is moved from a cold to a warm location. Keep the packaging for use in case of further transport. Inspect all parts for completeness regarding chapter ["2.1 Delivery content" on page 4](#page-3-1). If there is apparent damage to the device or parts are missing from the delivery scope, please contact the Traxon e:cue Support service.

#### 3.3 Warranty regulations

Depending on the product, warranty regulations are of different duration. The warranty time is usually noted in the quote and in the order confirmation. See www.traxon-ecue.com/terms-and-conditions for details. Legal warranty regulations apply in any case.

#### 3.4 Maintenance and Repair

This device requires no maintenance.

- **1** Before dismounting, appropriate measures must be taken to protect the respective components against damage caused by electrostatic discharge (ESD protection).
	- Do not try to repair the device. Return it to your Traxon e:cue distributor for replacement or repair.

To update the firmware see ["12 Firmware update" on page 15](#page-14-1).

#### 3.5 Disposal

Batteries and technical appliances must not be disposed of with domestic waste, but should be handed in at the appropriate collection and disposal points.

The proper disposal of packing materials and of the device is the responsibility of the respective user and for his account; in all other matters, the retrieval obligation for packing materials and the device is subject to the statutory regulations.

### 3.6 Support

In case of technical problems or questions regarding installation and repair please contact:

Traxon Technologies Europe GmbH

Customer Service

Karl-Schurz-Str. 38

33100 Paderborn, Germany

+49 (5251) 54648-0

support@ecue.com

### <span id="page-5-0"></span>4 Connector panel

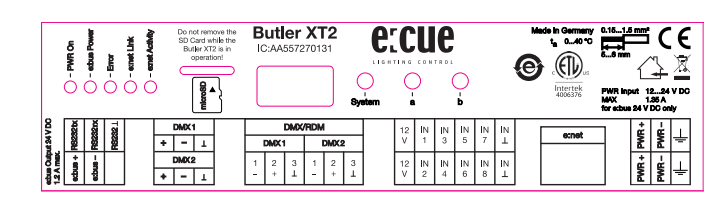

4.1 Connecting the clamp terminals

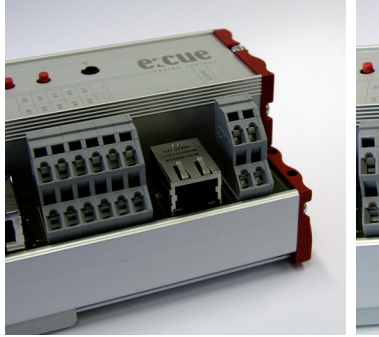

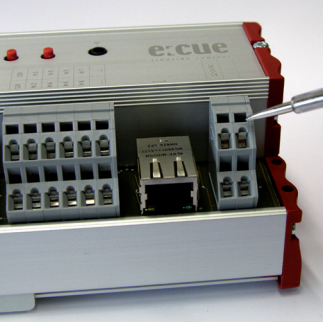

Butler XT2 terminals Use an electrostatic

sensitive screw driver

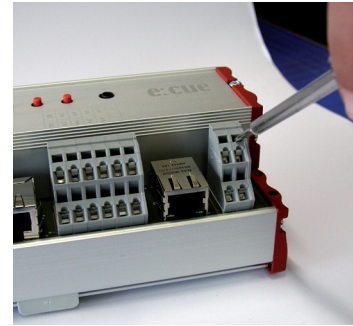

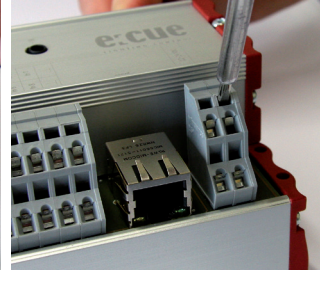

Put the screw driver into one of Push the screw driver into e the small slots above the contact you want to connect.

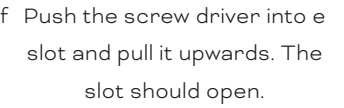

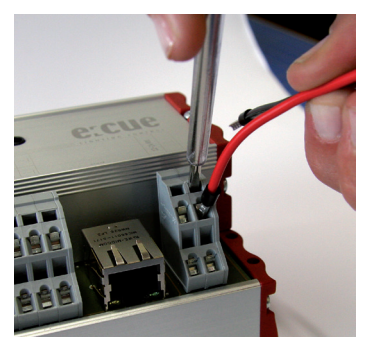

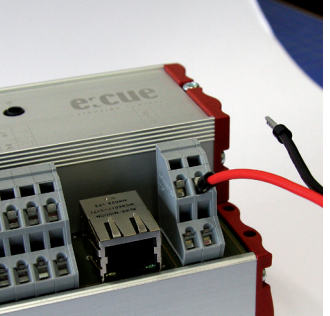

While holding the slot open, put Check to make sure the cable the cable in. Once the cable is is secured. Connect all other secured in the slot, release the cables in the same manner. screw driver.

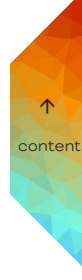

#### <span id="page-6-0"></span>4.2 Power

The Butler XT2 must be powered by an external AC/DC Power Supply.

**Power over Ethernet and Power over DMX are not** supported. Always use an external power supply.

The power supply must meet the following requirements:

- Output Voltage: 24 V DC
- y Output Current: depending on the load of the connected devices. The Butler XT2 itself runs with max. 3 W

Always connect protective ground with the appropriate terminal in the power supply section.

#### 4.3 e:net

Use standard shielded CAT5 (RJ45) network cabling for e:net.

**e** Please remember that e:net requires an isolated network segment and cannot operate properly when using e.g. internet or video/audio streaming in the same network simultaneously.

### 4.4 Digital inputs

The Butler XT2 offers eight configurable optically isolated digital inputs for connectivity to separate systems/sensors providing 12 V DC and 15 mA power supply. See connection diagram on the right below for details.

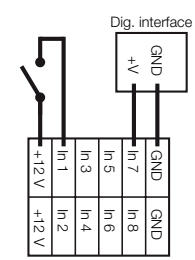

 $\uparrow$  [content](#page-1-0)

The input voltage range for the digital inputs is 9 to 24 V DC.

#### 4.5 DMX

The DMX output is taken from the RJ45 connectors labeled "DMX1" and "DMX2" or via clamp contacts. To connect DMX using a XLR type plug, please use the adaptor cable, item number 40005 available as accessory or contact your nearest e:cue distributor for a suitable adaptor cable.

**i** Terminate each DMX line with an 120 Ohms resistor at the end to gain stability of the DMX bus.

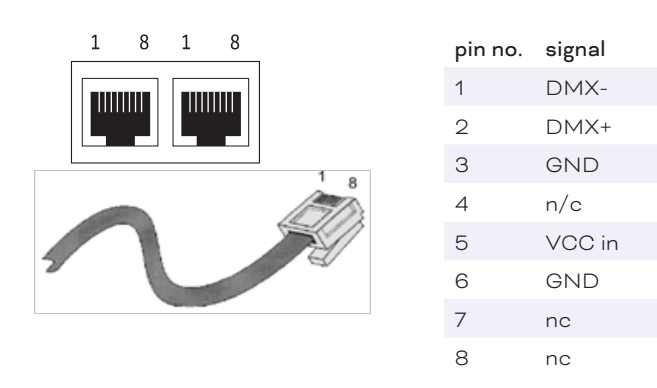

#### 4.6 e:bus

The e:bus is a 2-wire bus system using clamp/screw terminal connectors to attach the wires safely and robust. The wiring between the devices is extremely flexible. In addition to the free topology design, you do not <span id="page-7-0"></span>need to pay attention to polarities. As long as the two e:bus connectors of a user terminal are connected to the master unit's connectors, everything will work fine. The two e:bus connectors of a user terminal can be connected to the master unit's connectors either way. The terminal devices will recognize the polarity and configure themselves the proper way. Please refer to the e:bus short introduction, available at [www.ecue.com](http://www.ecue.com) for more details about e:bus.

### 4.7 RS-232

For communication between different systems, the Butler XT2 offers an RS-232 interface (configuration: 9600 baud, 8 databits, no parity, 1 stopbit).

Format:

[Command] [Parameter1 (3 digits)] {optional:[Parameter2 (3 digits) ]} \r\n

Parameters always must have 3 characters with leading 0s. Transmission must end with \r\n (in HEX code: 0x0d 0x0a). No space characters allowed, examples:

Play Cuelist 1: PC001\r\n

Set Grand-Master Intensity to 20%: IN000020\r\n

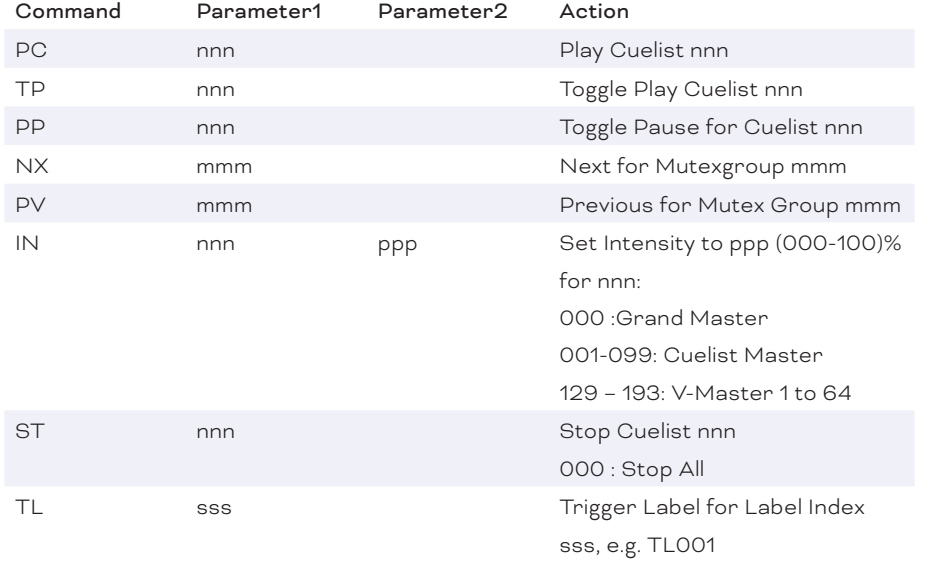

### 5 Micro SD card

The Butler XT2 comes with a micro SD card and cannot operate if no micro SD card is present. A typical show file incl. configuration files is not bigger than a few megabytes, the Butler XT2 is designed to work with such typical show files. It is possible to create show files that exceed the performance capabilities of the Butler XT2. Some hints:

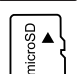

 $\uparrow$  [content](#page-1-0)

- The larger the show, the longer the seek times to the cuelist start points
- The more state-aware Action Pad items (mainly faders or buttons reflecting cuelist play state), the higher the permanent load to the Butler XT2

If the micro SD card has been removed during operation and is restored, the show may be continued by pressing the system button on the device – otherwise you need to reboot.

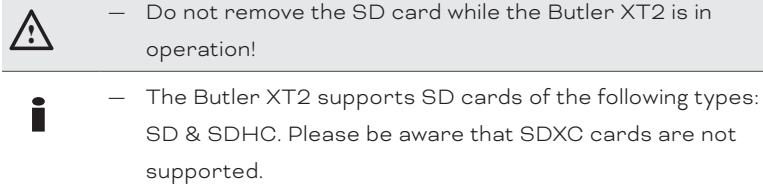

### <span id="page-8-0"></span>6 Interface elements

### 6.1 Buttons

The System button can be used alone or in combination with the a button. Press the System button and keep it pressed. When a function is displayed release the button and the function will be executed.

In an error condition:

Acknowledge notification and reset the system.

In normal operation:

Long press (ca. 4 seconds):

When a blinking rES is displayed, release the button and the Butler XT2 will restart.

Button System and "a" in combination:

When a blinking dEF is displayed, release the buttons. The Butler XT2 will be reset to factory state. This includes the IP address.

### 6.2 Buttons a and b

For the buttons a and b you can assign functions with the Lighting Application Suite, depending on the operation mode.

### 7 Status LEDs

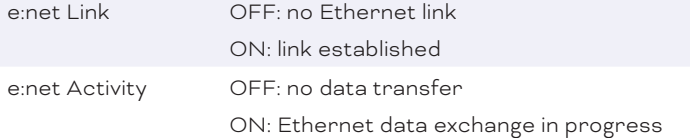

### 7.1 System display

### Online mode

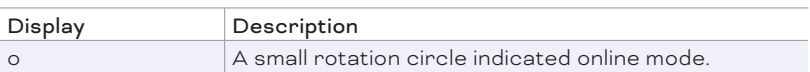

### Standalone mode

In standalone mode the display shows the actual sync state, the output mode and the number of running cuelists.

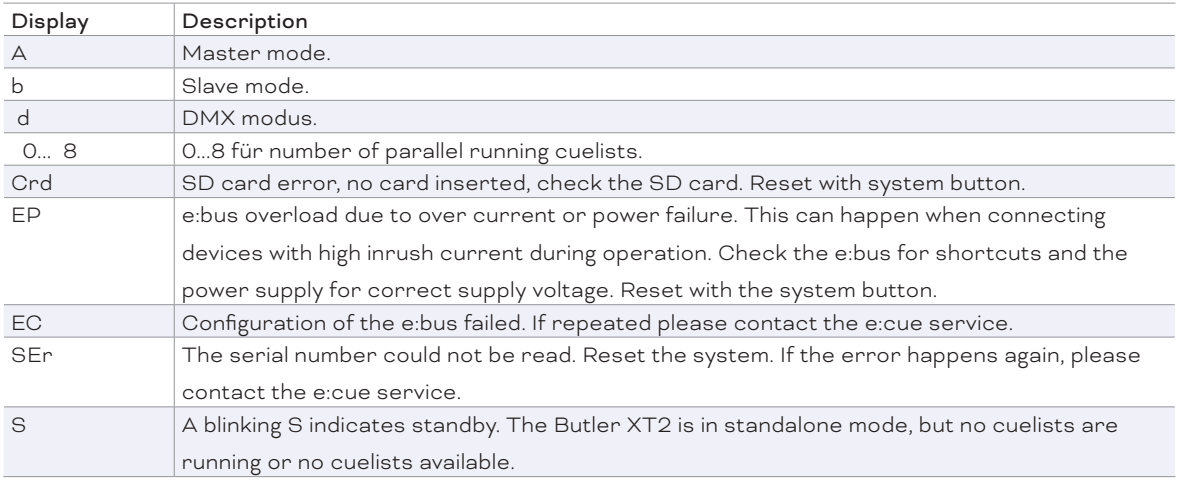

#### <span id="page-9-0"></span>Loader mode

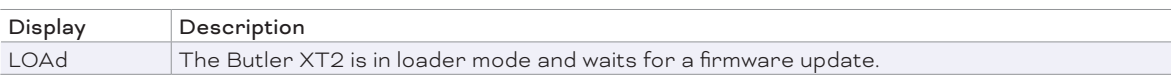

### 8 Standalone configuration

The Butler XT2 can either be configured in standalone mode without the Lighting Application Suite and only with a web browser and a PC, or it can be setup in online mode with the Lighting Application Suite. Configuration in standalone mode is most recommended when the Butler XT2 has his factory settings.

For a complete overview of other functions like clustering and assignments of Actions and programming of shows see the System Manual for the Lighting Application Suite, available for download from www.ecue.com for free.

i When the Butler XT2 is in online mode all defined Triggers and Actions are run in the Programmer. For standalone mode only those Triggers and Actions get exported that the Butler XT2 can handle in standalone mode. All online mode-only Actions and Triggers are not exported.

#### 8.1 Using the standalone web interface

You can set the network parameters of the Butler XT2 without any other system using a standard web browser on any PC or PC-like system.

Connect the Butler XT2 with power and via a standard LAN patch cable over an Ethernet switch to the server (LCE or PC). If you want to connect the Butler XT2 without Ethernet switch to the server use a so called cross cable, as not all Ethernet interfaces support automatic RX/TX detection.

 $\uparrow$  [content](#page-1-0)

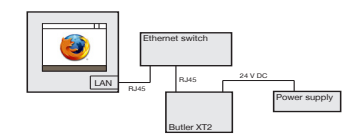

Start the web browser and enter the IP address of the Butler XT2 in the address field of the browser, in factory state 192.168.123.1 (if the Butler was configured differently before and you do not know the IP address, perform a »Reset to factory settings«). You can now see the current settings and parameters.

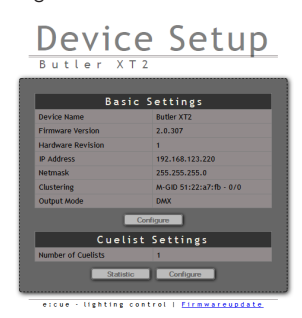

To change the configuration, click the upper Configure button and enter the password. The default password is "ecue", it can be changed during configuration.

Enter Configuration Password

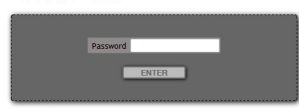

Click Enter and the main configuration dialogue gets displayed. Change the parameters (explained in the

### <span id="page-10-0"></span>following chapter) and click Submit.

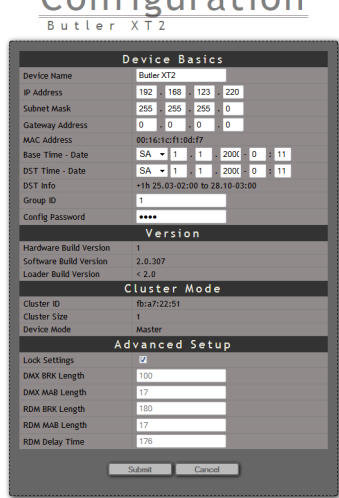

Set the parameters and click Submit to save the changes. See the next chapter for a description of the parameters.

### 9 Online configuration with Programmer

Connect the Butler XT2 via a switch to a system runnung e:cue's Lighting Application Suite; start the Programmer.

#### Select the Network tab

in the status window in the upper left. Any Butler XT2 devices which are connected to the network should appear in the list. If they do not show up in the list, check if the IP address settings for your computer are correct and the network range is 192.168.123.\*, the default address of any new Butler XT2 is 192.168.123.1. Please also make sure your fire wall does not prevent communication between the computer and the Butler XT2. The Butler XT2 should become visible.

Click on the Butler XT2 line in the Network display, this opens the device configuration dialog. Here you can set all driver properties of the Butler XT2.

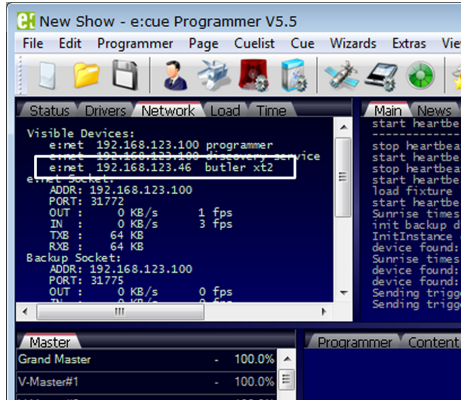

# Configuration

WWW.TRAXON-ECUE.COM ©2023 traxon technologies. All rights reserved. Information for Use 07/23 Sheet: 11 / 19

 $\triangle$  [content](#page-1-0) <span id="page-11-0"></span>Click the IP address –

typically this should read 192.168.123.1 at this stage, when the Butler XT2 is still set to factory defaults.

- y Assign a new IP address e.g. 192.168.123.200.
- Use the same procedure for the remaining network parameters: Subnet Mask - usually 255.255.255.0, Gateway – no gateway
- Give the Butler XT2 a unique name.
- \* Set the base time, this is the time without DST correction, add shift and dates for DST begin and end.
- Do not modify DMX settings except you know what you are doing.
- See the following table for a complete overview of network parameters.
- Apply the changes with the Ok button

**i** If no show is exported to the Butler XT2, e. g. when the Butler XT2 is in factory state, no DST information and master/slave settings are available. As soon as a show has been downloaded, correct DST information and master/slave setting will be shown.

### 9.1 Network parameters

### Device Basics

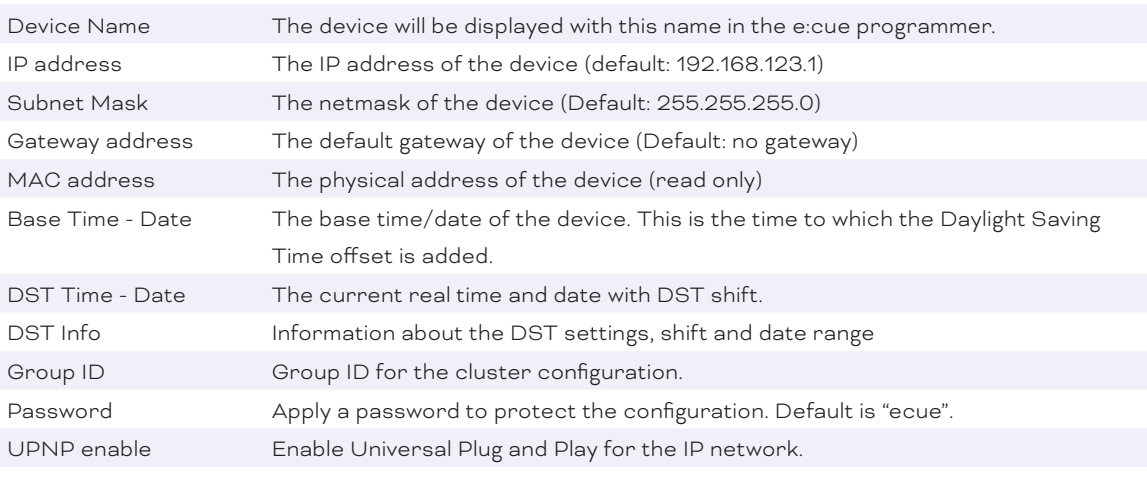

### Versions

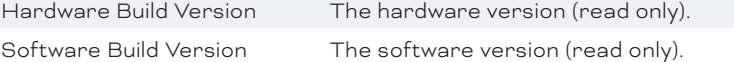

#### Cluster Mode

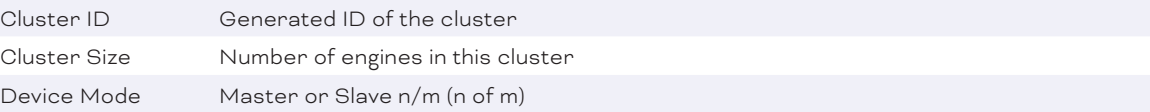

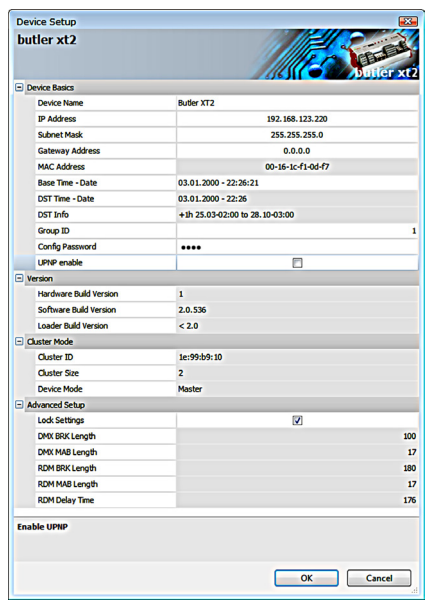

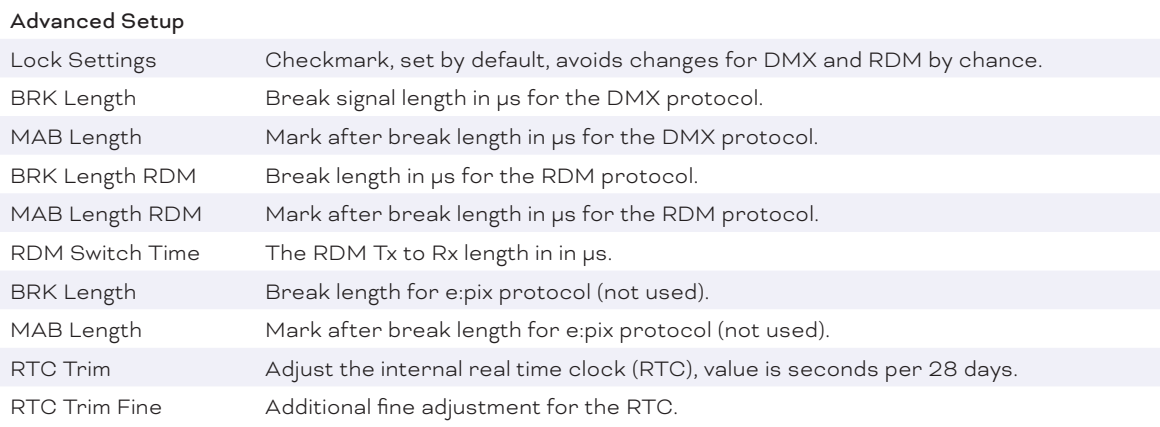

#### To add the Butler XT2 to

the Programmer configuration start the Device Manager.

Execute the Automatic Setup Wizard. The Butler XT2 will be found and displayed:

### Set the checkmark for

the Butler XT2 to add it to your setup or click the Select button. Clear the checkmark for the e:bus scan if there are no e:bus components.To set the driver properties for the Butler XT2 double-click the Butler XT2 in den device overview of the Device Manager.

Click Ok to add the Butler XT2 to the Programmer configuration, the Butler XT2 is now available.

Double-click the new Butler XT2 in the Device Manager and an additional configuration dialog gets displayed to set more parameters for the Butler XT2.

### Using this device setup

dialog you can set the DMX universes as well as the required Actions for system buttons and digital inputs.

Set the Set to master checkmark to define this Butler XT as a master engine and give it a unique master alias in the Export section.

When finished close the device setup dialog with Ok.

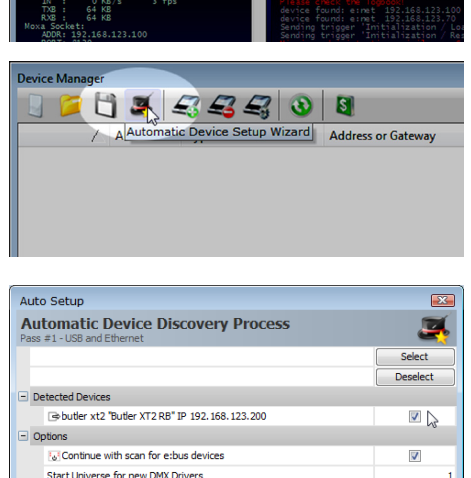

日2多馬馬次至の家

 $\triangle$  [content](#page-1-0)

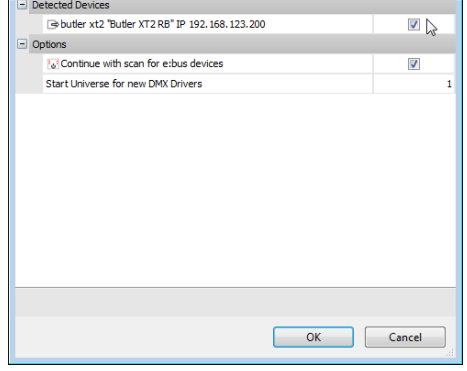

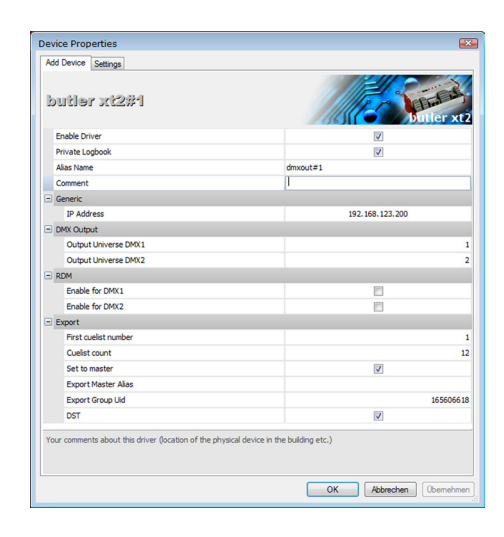

<span id="page-13-0"></span>The DST settings are taken from the **Sunrise Timer** settings in the Show Properties of the Programmer.

#### 9.2 Connecting more than one Butler XT2

In case you have several Butlers XT2 they need to be configured one at a time. Do not connect all of them to the network immediately! This is due to the fact that the devices all come with the same IP-address by factory default. If they are connected simultaneously an IP-address conflict will occur and configuration is not possible. Instead, connect the Butlers XT2 one at a time. Connect the first Butler XT2 and assign a new IPaddress to the device (e.g. 192.168.123.11). Repeat this sequence until all devices have been assigned with an individual IP-address. In a next step all devices can be hooked up to the connecting network.

### 10 Standalone control via web browser

In standalone mode it is possible to control the Butler XT2 via a web browser. Connect a PC-based system to the e:net interface like shown in the chapter » Using the standalone web interface«. Start the browser and enter the IP address of the Butler XT2 as URL. From the start screen click Configure under the cuelist settings and you will get a basic control screen.

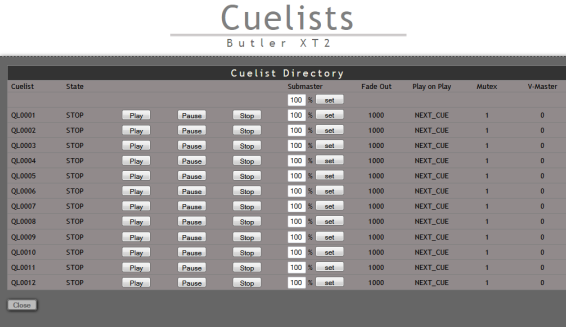

You cannot only control a single Butler XT2 but also clusters of Butler XT2 and Butler S2s.

### 11 Adjusting the internal Real Time Clock

In the Advanced Settings during setup you can adjust the speed of the real time clock, if this is not precise enough. You can add a time shift as parameter RTC trim, which adds or subtracts ±48, ±97 or ±145 seconds in a 28 days cycle. If this is not suffient you can fine trim the real time clock with the second parameter RTC trim fine in a range 0 to 31. The setting of this parameter controls component variances of the real time clock. You have to try which value fits best.

### <span id="page-14-1"></span><span id="page-14-0"></span>12 Firmware update

To update the firmware of the Butler XT2 proceed the following way:

- **•** Start the Patchelor of the e:cue Lighting Application Suite.
- $\bullet$  In the list of found devices select the appropriate Butler XT2.
- Press the right mouse button and select Update Firmware.
- $\bullet$  Select the file with the new firmware  $(*.bxt)$ .
- After the download is complete the Butler XT2 will restart.
- The new firmware is available now.

### 13 Action Pad and Mobile Action Pad

The Butler XT2 can be controlled from a remote instance like a PC, an iOS device like iPhone or iPad, or via Android devices. See the »System Manual« for the Lighting Application Suite 6.0 for a detailed description.

i Without Adobe Flash support for web browsers, you need an additional application to remotely control the Butler XT2 in standalone mode via ActionPad on a PC. Please contact your local e:cue support to get the desktop application.

### 14 Technical specifications

### General specifications

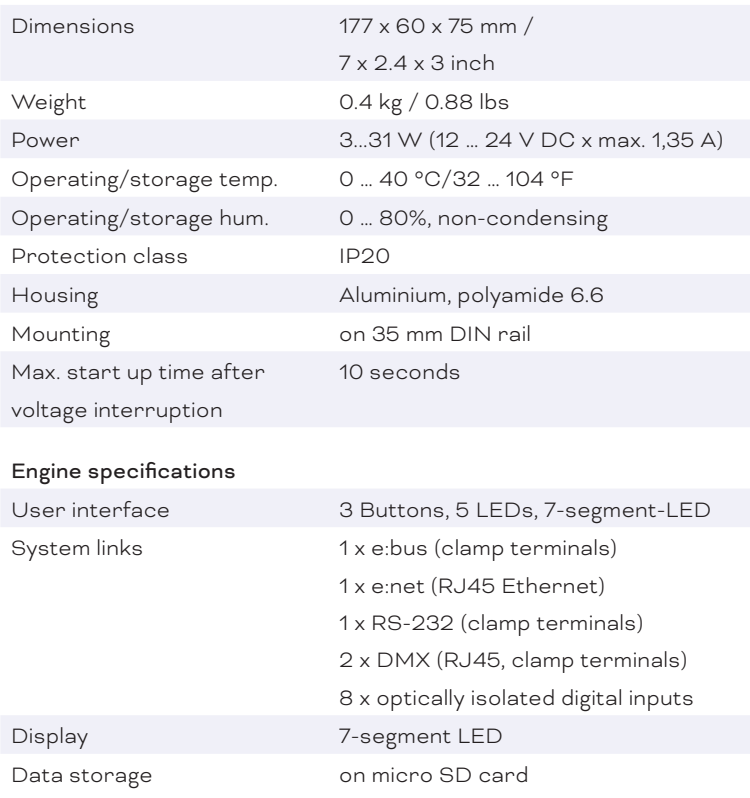

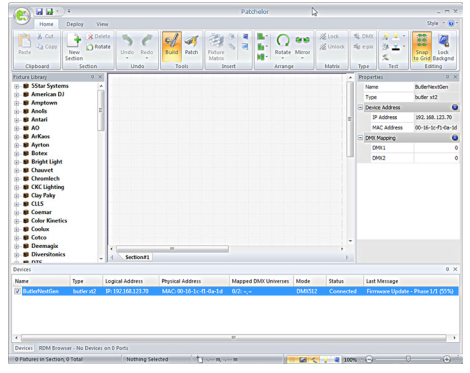

<span id="page-15-0"></span>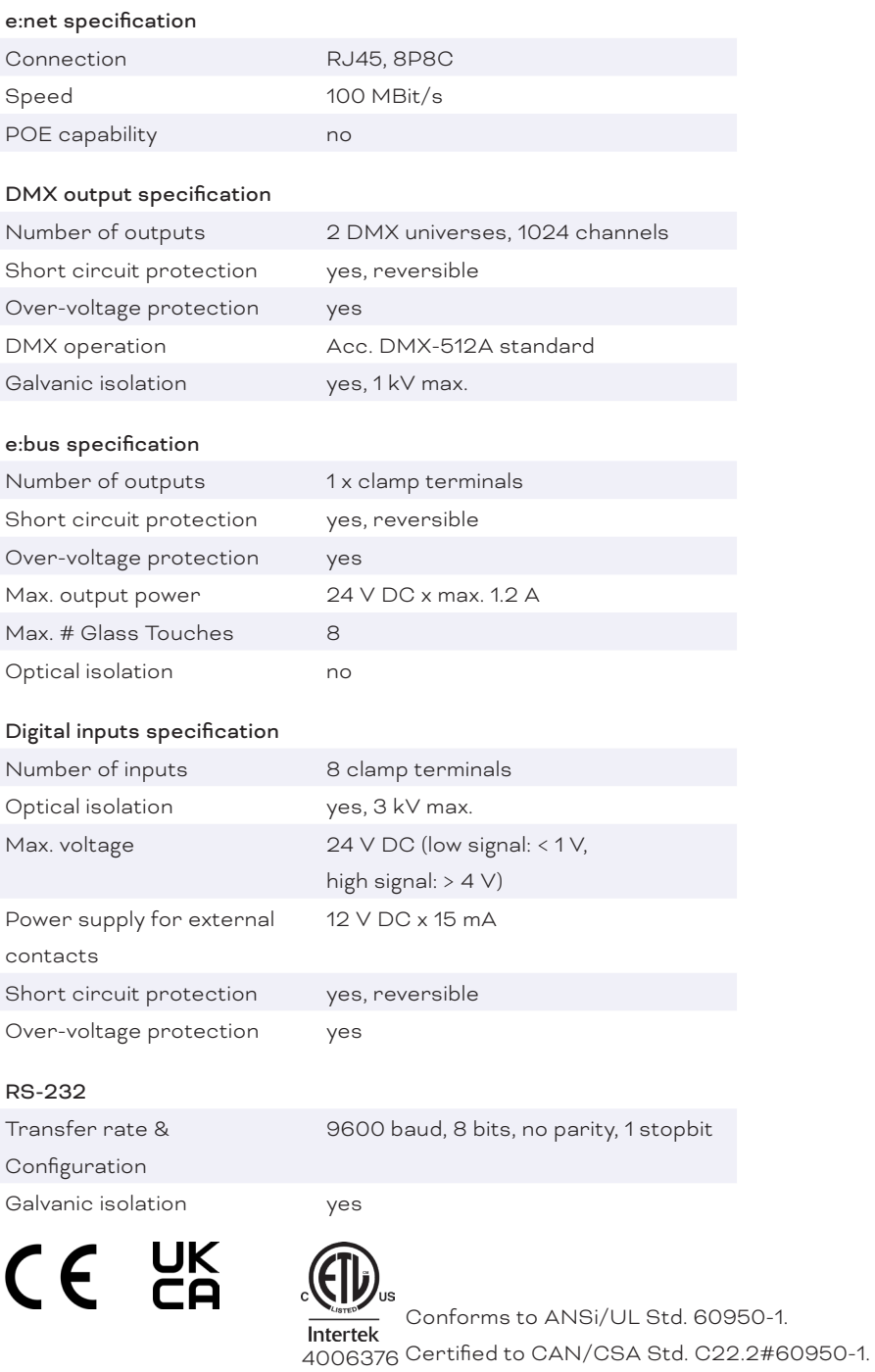

### 15 Problem analysis

15.1 Software

### Problem Check Check Cause

Butler XT2 not online or not visible in Programmer/Patchelor Computer network adapter with fixed and correct IP Address assigned?

The computer's IP address must be assigned as fixed address. Also, the first three parts of the IP address must be the same IP as for the Butler XT2. Example: 192.168.123.xxx.

<span id="page-16-0"></span>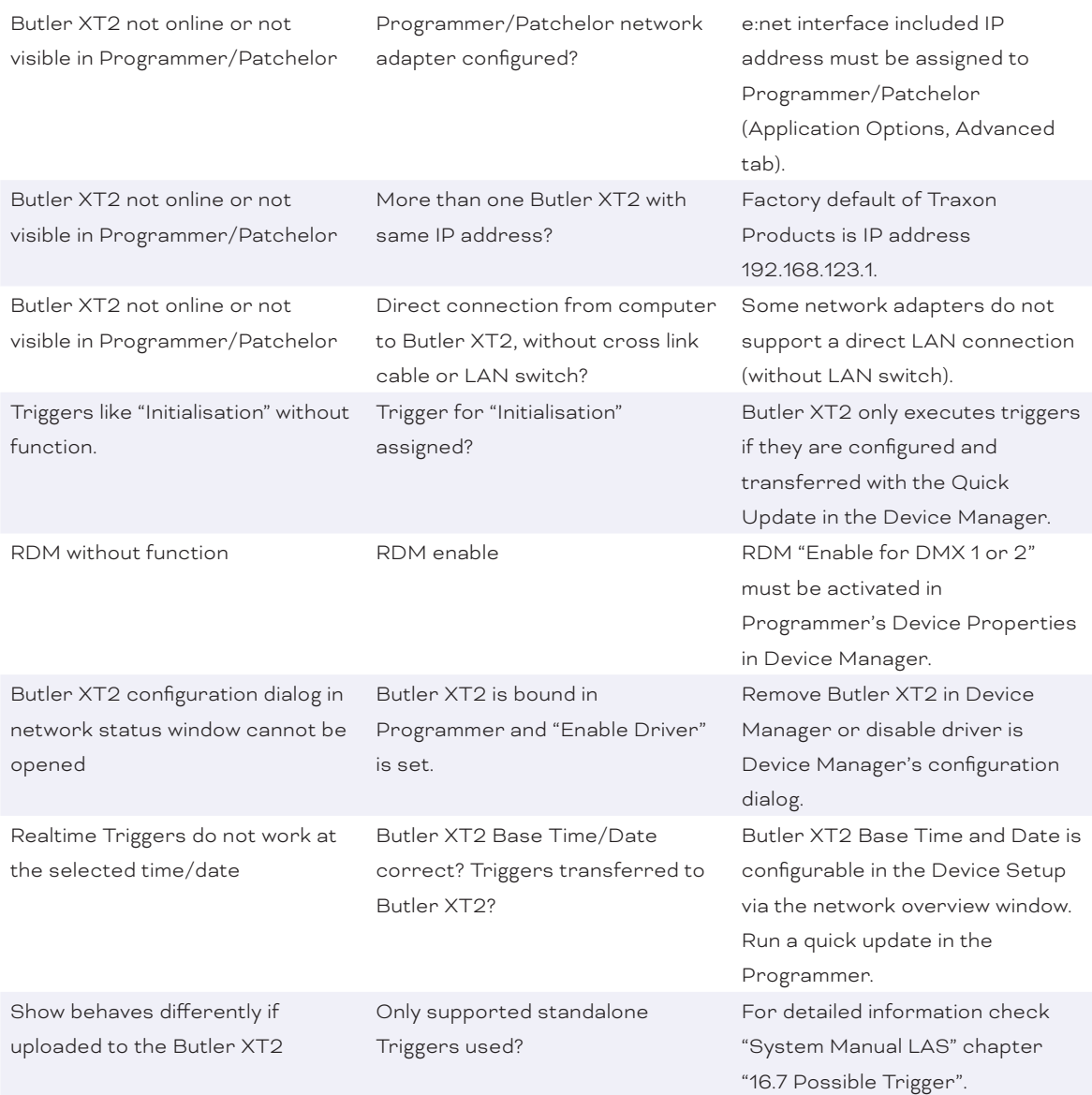

### 15.2 Hardware

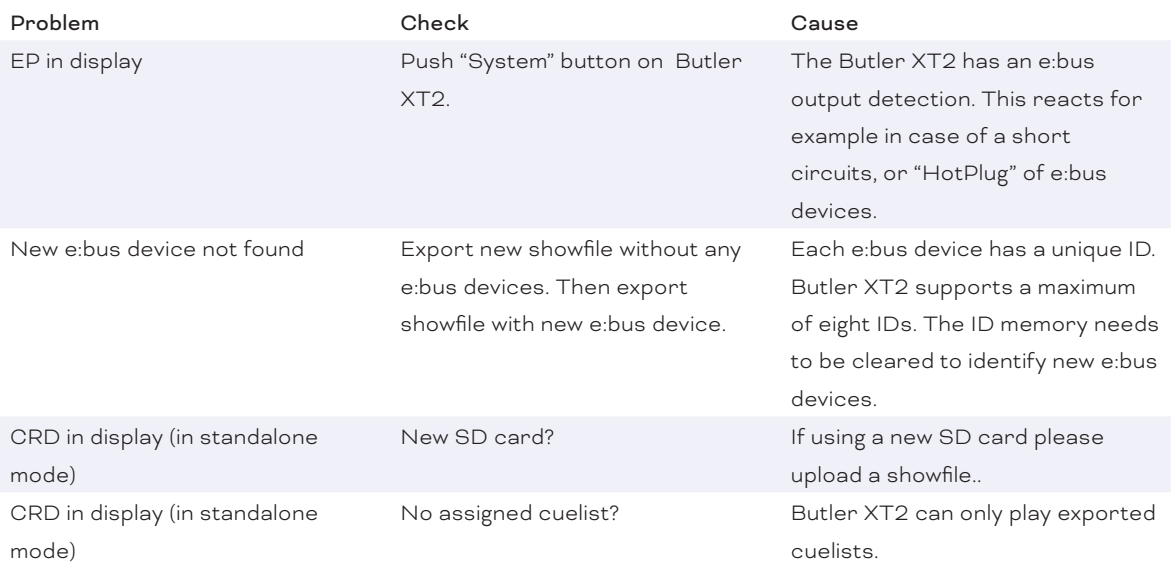

WWW.TRAXON-ECUE.COM ©2023 traxon technologies. All rights reserved. Information for Use 07/23 Sheet: 17 / 19

 $\mathbf{R}$  [content](#page-1-0) <span id="page-17-0"></span>Glass Touchscreen without function or reboots permanently or screen flickers. Cable to long, wrong diameter? View e:bus cable lengths and diameters in specification.

## 16 Change log

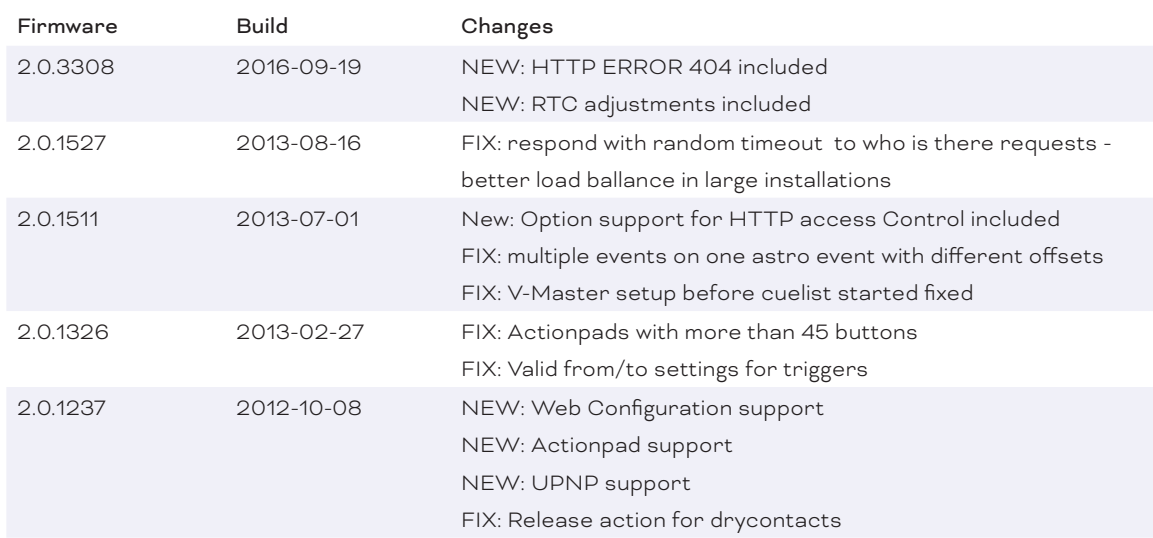

### 17 Dimensions

All dimensions in mm/in

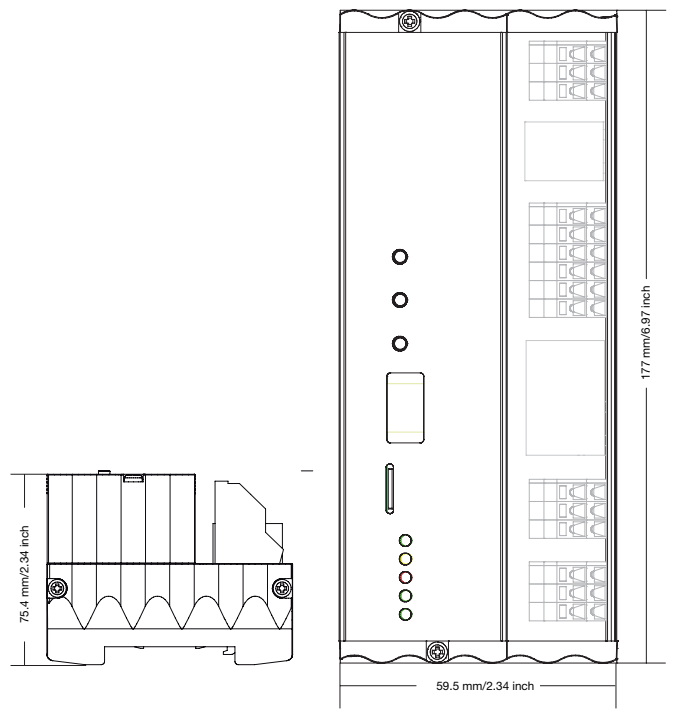

 $\hat{\uparrow}$  [content](#page-1-0)

### <span id="page-18-0"></span>18 Connection diagram

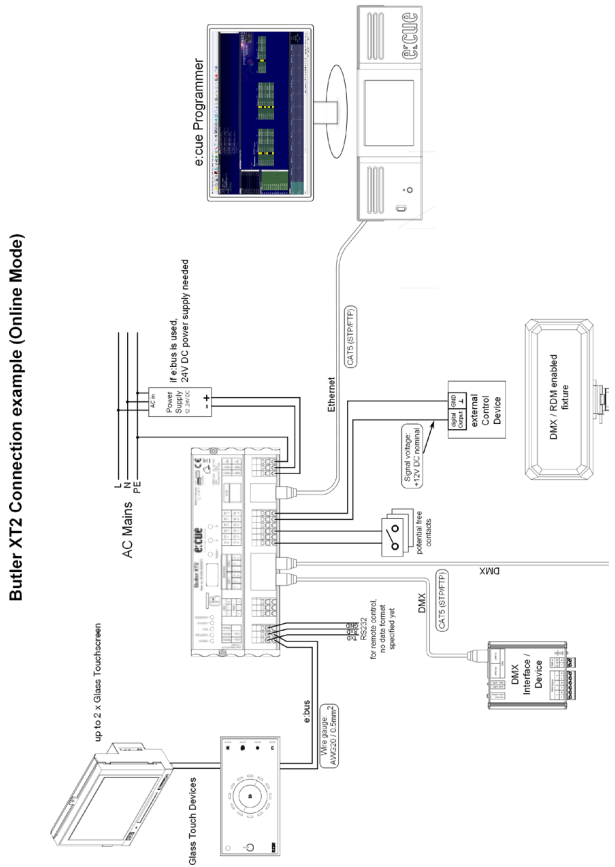

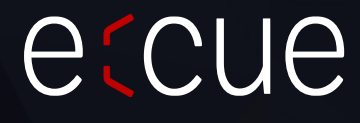

Please check for the latest updates and changes on the Traxon website.

© 2023 TRAXON TECHNOLOGIES. ALL RIGHTS RESERVED.

www.traxon-ecue.com

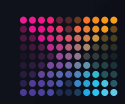

TRAXON | etcue MEMBER OF PROSPERITY GROUP